# **1. INTRODUÇÃO**

**Este manual foi elaborado com o objetivo de orientar as Unidades Escolares da Rede Estadual de São Paulo acerca dos procedimentos a serem realizados no momento de recebimento dos Tablets Educacionais. Pedimos por gentileza que todos os passos sejam seguidos de modo que o projeto esteja pronto para desenvolvimento em 2023.** 

#### **2. CONFERÊNCIA DA NOTA FISCAL**

**1.1** A primeira etapa a ser feita ao receber o tablet é verificar se as informações contidas na nota fiscal (destinatário, local de entrega, descrição, quantidade e valor) estão corretas. Casa haja alguma irregularidade ou inconsistência nos dados, recuse o recebimento e encaminhe e-mail para o NIT relatando o fato.

Abaixo exemplo de nota fiscal do tablet:

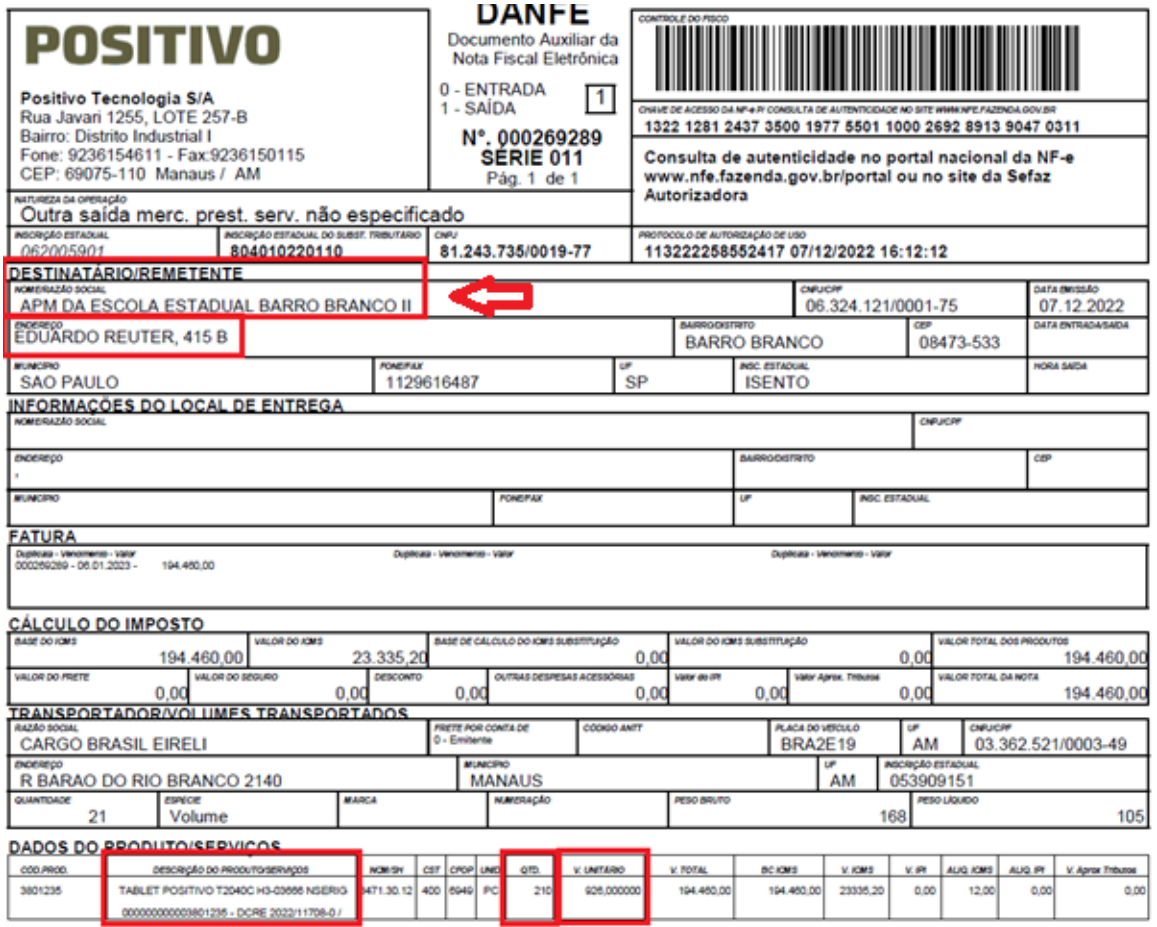

**Obs:** O campo **"DESTINATÁRIO/REMETENTE"** exibe "APM" em razão do faturamento ser com CNPJ de cada escola, mesmo assim a compra é realizada de modo centralizado pela SEDUC.

**1.2** O campo "Dados Adicionais", localizado na parte inferior da página, contém informações como número de documento, local de entrega, responsável pelo pedido, entre outras informações. Se houver alguma irregularidade, solicite a sua correção, via email, para [prycilav@positivo.com.br.](mailto:prycilav@positivo.com.br)

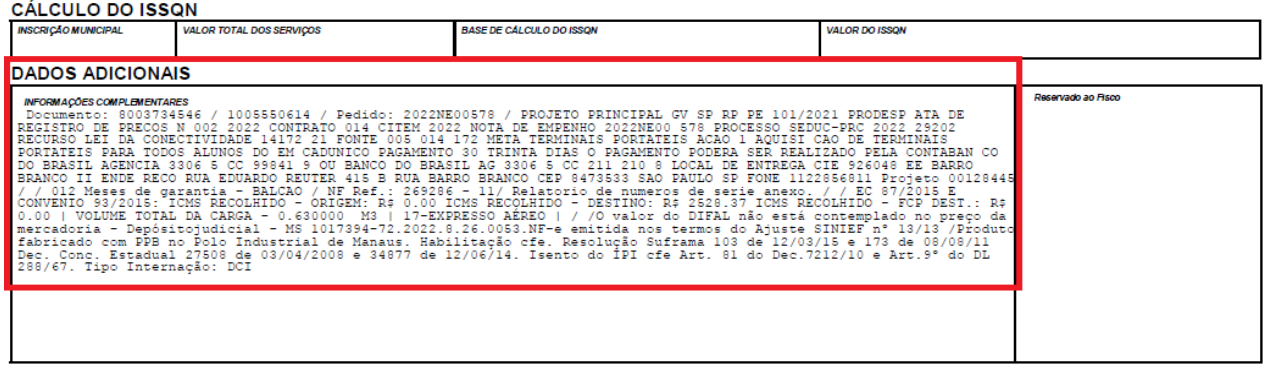

**1.3** O campo **"Dados Adicionais**" também deve, impreterivelmente, ser composto pela seguinte informação: "PROJETO PRINCIPAL GV SP RP PE 101/2021 PRODESP. ATA DE REGISTRO DE PREÇOS N 002 2022. CONTRATO 014 CITEM 2022. NOTA DE EMPENHO 2022NE00 578. PROCESSO SEDUC-PRC 2022 29202. RECURSO LEI DA CONECTIVIDADE 14172 21, FONTE 005 014 172, META "TERMINAIS PORTÁTEIS", AÇÃO 1 "AQUISIÇÃO DE TERMINAIS PORTÁTEIS PARA TODOS OS ALUNOS DO CADÚNICO".

# **3. CONFERÊNCIA DA QUANTIDADE**

No ato do recebimento, realize a contagem dos equipamentos e verifique se a quantidade está de acordo com a nota fiscal. Em caso de quantitativo divergente **rejeite o recebimento**  e entre em contato – via e-mail – com o NIT da sua Diretoria de Ensino, assim como em caso de dúvidas acerca das quantidades a serem recebidas por cada Unidade Escolar.

# **4. CONFERÊNCIA DO CONTEÚDO**

Retire o produto da caixa e verifique se ela contém: 1 (um) tablet, 1 (um) carregador com cabo USB, 1 (uma) capa de proteção e 1 (um) manual de usuário.

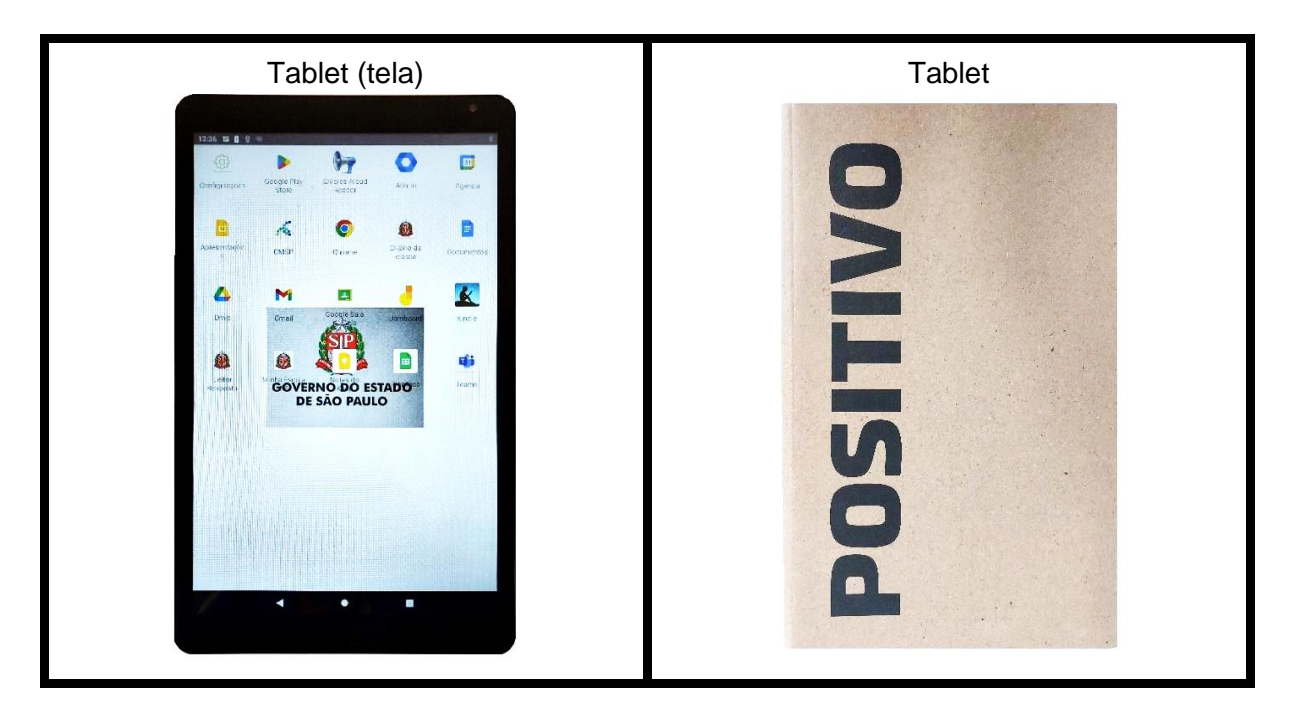

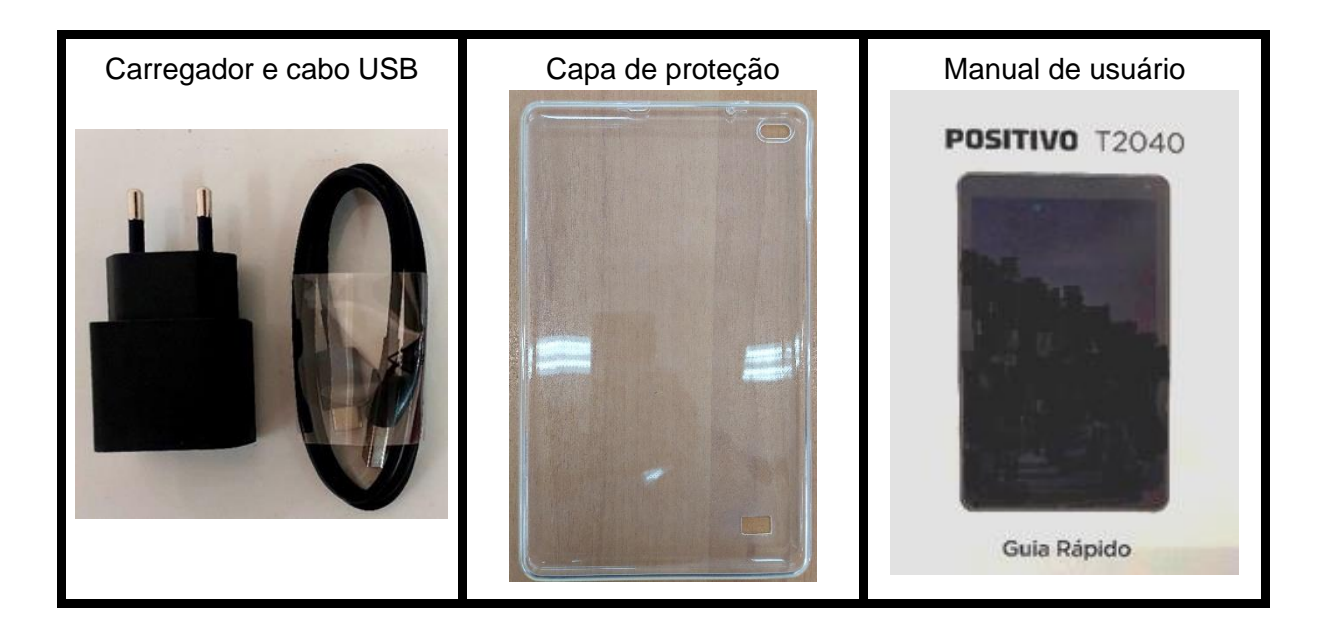

#### **5. LEITURA DO MANUAL DE USUÁRIO**

Leia atentamente todas as informações contidas no manual do usuário para realizar a primeira inicialização do equipamento.

## **6. CARGA DA BATERIA**

A bateria do equipamento, geralmente, vem com uma carga mínima que permite sua utilização por alguns minutos.

Independente disso, recomendamos que a primeira carga seja de, no mínimo, 6 horas completas antes de iniciar a utilização do equipamento.

# **7. TESTAGEM**

Com o intuito de prevenir falhas, recomendamos que seja realizada - antes do período letivo - a testagem do equipamento por meio da inicialização e verificação das seguintes funcionalidades: conexão wi-fi, bateria, tela, câmera, processamento e armazenamento. Segue o passo a passo de inicialização:

- A) Clicar em iniciar;
- B) Conectar à rede wi-fi disponível no ambiente;
- C) Inserir sua conta do Google (@servidor, @prof);
- D) Aceitar os Serviços do Google;
- E) Configurar senha de bloqueio (opcional);
- F) Aguardar a apresentação da tela inicial do sistema;
- G) Realizar teste de funcionamento por meio de algum aplicativo (youtube etc.)
- H) Usar a câmera, por meio do app "Câmera".

**\*Obs:** O equipamento possui película de proteção na tela. Esta pode apresentar riscos em sua superfície aparentando serem riscos na tela do tablet, mesmo assim, recomendamos que a película não seja retirada, por proteção.

#### **8. GARANTIA**

Caso o equipamento apresente problemas e necessite de acionamento da garantia, durante o ano de 2022, envie e-mail para *prycilav@positivo.com.br.* 

A partir de janeiro de 2023, encaminhe e-mail para [positivo.alfa@positivo.com.br](mailto:positivo.alfa@positivo.com.br) para proceder com os trâmites de acionamento de garantia dos equipamentos.

Independente disso, no corpo do e-mail sempre informe o número da nota fiscal, o número de série do equipamento e uma breve descrição do defeito, e sempre inclua como anexo no email a nota fiscal digitalizada.

### **9. ARMAZENAMENTO**

Após seguir as etapas anteriores, deve-se guardar o tablet novamente na caixa e armazenálo em local seguro, limpo e organizado. O uso do tablet está condicionado à ativação do sistema de gerenciamento (Navita), o qual permitirá a configuração padrão remota pela equipe técnica da SEDUC-SP (DETEC). Neste momento (12/22), o sistema de gerenciamento ainda se encontra em desenvolvimento e processo de montagem do ambiente virtual de gestão da SEDUC. Por conta da situação relatada, recomendamos que os tablets permaneçam guardados até segunda ordem. O processo de ativação será automático por meio do IMEI de cada aparelho.

## **10. PRÓXIMOS PASSOS**

A pasta na qual este manual está contido será utilizada como repositório para quaisquer outros materiais que venham a ser desenvolvidos pela a equipe para orientar e auxiliar quanto ao projeto de tablets educacionais (manuais de: configuração do gerenciamento; uso do gerenciamento; de uso do sistema de vinculação; e resolução).